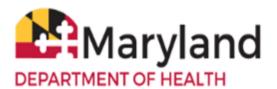

## **Reporting MPX**

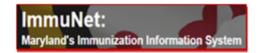

Welcome to ImmuNet!

NOTE: If you are reporting via your EHR/EMR, please ensure your vendor has mapped the correct CVX codes as follows:

- Jynneos 206
- ACAM2000 75

PLEASE SEND AS NEW IMMUNIZATIONS; NOT HISTORICAL. Remember you can use PrepMod to report immunization data, if you don't have an Electronic Health Record (EHR), or if your EHR is having issues.

To report MPX (Monkeypox) manually to ImmuNet, search for the patient under which you would like to add the MPX vaccine.

On the left navigator, click Patients, Patient Search.

Patients

> Patient Search

Click on the link of the desired patient, if the search yields more than one result.

Click Add Immunization.

Add Immunization

NOTE: Choose 1 of the 2 scenarios and proceed as follows:

- 1. Scenario 1 MPX inventory has been entered into ImmuNet (while not required, it is recommended for LHDs to add their inventory into ImmuNet)
- 2. <u>Scenario 2 MPX Inventory that is NOT in ImmuNet (while not required, it is recommended' for LHDs to add their inventory into ImmuNet)</u>

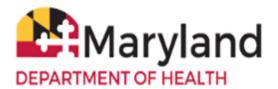

### **Reporting MPX**

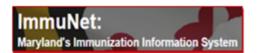

<u>Scenario 1 – MPX inventory has been entered into ImmuNet (while not required, it is recommended for LHDs to add their inventory into ImmuNet)</u>

Locate Smallpox under the VFC Inv1 column and click in the corresponding checkbox

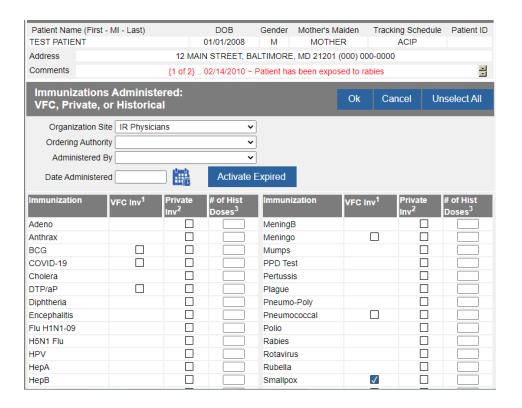

#### Click Ok.

Enter the **Date Provided** and select the **Ordering Authority** from the drop-down menu. Select the **Trade Name-Lot - JYNNEOS** or **ACAM2000**.

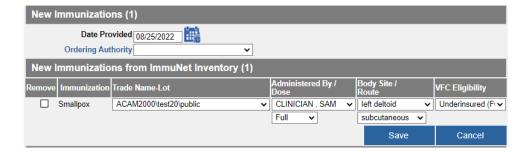

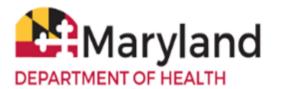

## **Reporting MPX**

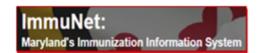

Select the Administered By/Dose, Body Site/Route, and the appropriate VFC Eligibility description.

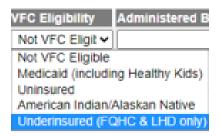

#### Click Save.

The immunization now displays in the patient's record.

NOTE: Under Series, ImmuNet displays Pending or NOT VALID; the vendor has not added the series information to ImmuNet yet. It will automatically be corrected once they have implemented the update.

| History              | Add<br>Immunization                                  |            | tient<br>graphics | Patient<br>Reports | Blood Lead |      | Print     |            | Print<br>Confidential |      |
|----------------------|------------------------------------------------------|------------|-------------------|--------------------|------------|------|-----------|------------|-----------------------|------|
| Vaccine Group        | Date Adminis                                         | tered      | Series            | Trade Name [       | Vaccine]   | Dose | Owned?    | Reaction   | Hist?                 | Edit |
| DTP/aP               | 07/01/2009<br>01/01/2010<br>05/01/2010<br>01/25/2011 |            | 1 of 5            | DAPTACEL®          |            | Full | <u>No</u> |            |                       | 1/   |
|                      |                                                      |            | 2 of 5            | Pentacel®          |            | Full | No        |            |                       | 1/1  |
|                      |                                                      |            | 3 of 5            |                    |            |      | <u>No</u> |            | Yes                   | 1/   |
|                      |                                                      |            | 4 of 5            | DT®                |            | Half | No        |            |                       | 1/   |
| HepA <u>03/09/20</u> |                                                      | 0          | 1 of 2            |                    |            |      | <u>No</u> |            | Yes                   | 1/   |
|                      | 03/01/201                                            | 1          | 2 of 2            |                    |            |      | No        |            | Yes                   | 1/   |
| НерВ                 | 01/02/2008                                           |            | 1 of 3            |                    |            |      | No        |            | Yes                   | 1/   |
|                      | 01/02/201                                            | 1          | 2 of 3            | Engerix-B Peds®    |            | Full | No        |            |                       | 1/   |
|                      | 03/23/201                                            | 1          | 3 of 3            | Engerix-B F        | Peds®      | Full | No        |            |                       | 1/   |
|                      | 05/08/201                                            | 2          |                   | Engerix-B Peds®    |            | Full | No        |            |                       | 1/   |
| Hib                  | 05/01/200                                            | <u>8</u>   | 1 of 2            |                    |            |      | No        |            | Yes                   | 1/   |
|                      | 01/01/2010                                           |            | 2 of 2            | Pentacel®          |            | Full | No        |            |                       | 1/   |
| Influenza            | 11/15/201                                            | 0          | 1 of 2            | Flu-Mis            | t®         | Full | No        |            |                       | 1/   |
|                      | 01/02/201                                            | 1          | 2 of 2            | Fluarix p-free®    |            | Full | No        |            |                       | 1/   |
| Measles              | 01/25/201                                            | 1          |                   | Measles®           |            | Full | No        |            |                       | 1/   |
| MMR                  | 05/01/2009                                           |            | 1 of 2            | MMR II®            |            | Full | No        |            |                       | 1/   |
|                      | 05/08/201                                            | 2          | 2 of 2            | MMR II             | ®          | Full | No        |            |                       | 1/   |
| Pneumococcal         | 04/01/2008                                           |            | 1 of 3            | Prevnar 7®         |            | Full | No        |            |                       | 1/   |
|                      | 07/15/2009                                           |            | 2 of 3            | Prevnar 7®         |            | Full | No        |            |                       | 1/   |
|                      | 03/23/2011                                           |            | 3 of 3            | Prevnar 13®        |            | Full | No        |            |                       | 1/   |
| Polio                | 01/01/2010                                           |            | 1 of 3            | Pentacel®          |            | Full | No        |            |                       | 1/   |
|                      | 04/29/201                                            | 0          | 2 of 3            | IPOL®              | 0          | Full | No        | <u>Yes</u> |                       | 1/1  |
| Rabies               | 02/14/201                                            | 02/14/2010 |                   | RABAVERT®          |            | Full | No        |            |                       | 1/   |
| Smallpox             | 08/25/2022                                           |            | NOT VALID         | ACAM2000®          |            | Full |           |            |                       | 1/   |

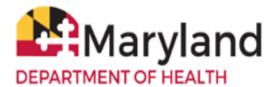

## **Reporting MPX**

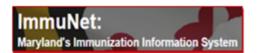

4

<u>Scenario 2 – MPX Inventory that is NOT in ImmuNet (while not required, it is recommended for LHDs to add their inventory into ImmuNet)</u>

Locate Smallpox under the Private Inv2 column and click in the corresponding checkbox.

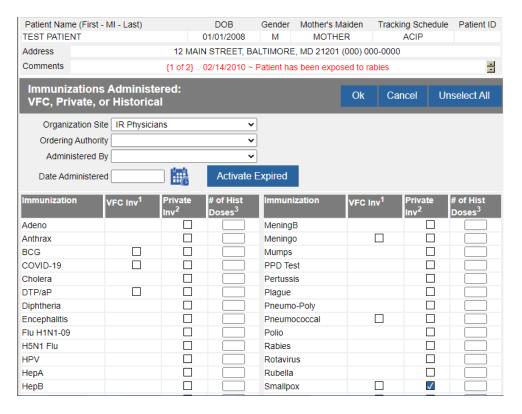

#### Click Ok.

Enter the **Date Provided** and select the **Ordering Authority** from the drop-down menu. Select the **Trade Name - JYNNEOS or ACAM2000** (the **Manufacturer** will auto-populate), **Dose**, and enter the **Lot Number**.

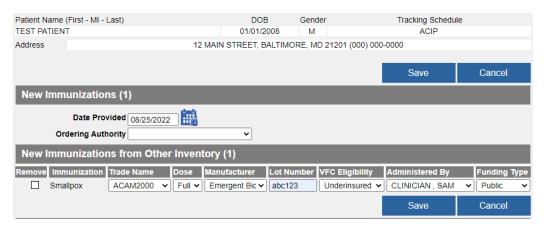

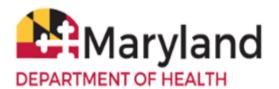

## **Reporting MPX**

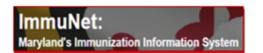

Select the appropriate **VFC Eligibility** description.

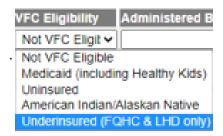

Select the **Administered By** from the drop-down menu and finally select the **Funding Type** as **Public**.

#### Click Save.

Enter the **Body Site** and **Administered Route** by clicking the pencil/paper icon and the end of the row.

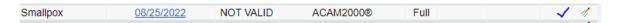

Select the appropriate **Body Site** and **Administered Route**.

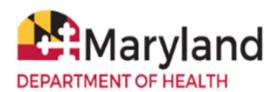

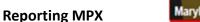

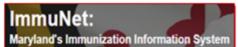

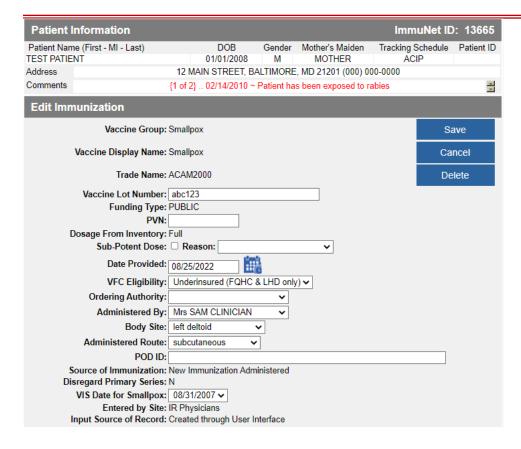

#### Click Save.

The immunization now displays in the patient's record.

NOTE: Under Series, ImmuNet displays Pending or NOT VALID; the vendor has not added the series information to ImmuNet yet. It will automatically be corrected once they have implemented the update.

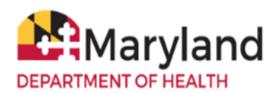

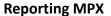

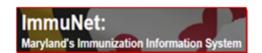

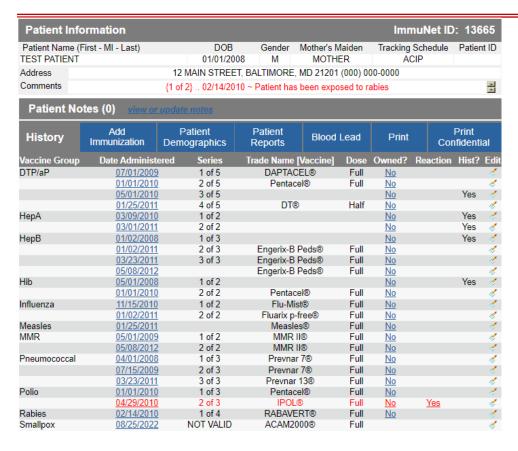